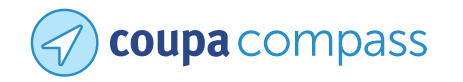

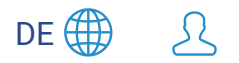

[Was können wir Ihnen dabei helfen?](https://compass.coupa.com/de-de) > [Produkte](https://compass.coupa.com/de-de/products) > [Coupa-Produktdokumentation](https://compass.coupa.com/de-de/products/product-documentation) > [Ressourcen für Lieferanten](https://compass.coupa.com/de-de/products/product-documentation/supplier-resources) > [Für Lieferanten](https://compass.coupa.com/de-de/products/product-documentation/supplier-resources/for-suppliers) > [Coupa Supplier Portal](https://compass.coupa.com/de-de/products/product-documentation/supplier-resources/for-suppliers/coupa-supplier-portal) > [Erste Schritte mit dem CSP](https://compass.coupa.com/de-de/products/product-documentation/supplier-resources/for-suppliers/coupa-supplier-portal/get-started-with-the-csp) > [Hilfe erhalten](https://compass.coupa.com/de-de/products/product-documentation/supplier-resources/for-suppliers/coupa-supplier-portal/get-started-with-the-csp/get-help) > Erste Schritte - FAQ

# Erste Schritte - FAQ

REVISED: 09 September 2022

## So funktioniert das CSP

#### Wo finde ich Informationen zur Integration mit Coupa?

Weitere Informationen finden Sie unter Lieferanten.Für Lieferanten">

#### Wer bezahlt mich, wenn ich das CSP nutze?

Ihr Kunde, der Coupa verwendet, ist weiterhin dafür verantwortlich, Sie direkt zu bezahlen. Coupa bezahlt keine Lieferanten im Namen von Einkäufern.

#### Werden die Informationen im CSP archiviert?

Nein, die Informationen im CSP werden nicht archiviert, aber Sie können darauf zugreifen, solange Sie ein CSP-Konto haben.

## Hilfe erhalten

### Wie kann ich Coupa kontaktieren, um Hilfe bei der Verwendung des CSP zu erhalten?

Für Lieferantensupport besuchen Sie bitte das [Coupa Supplier-Site](https://suppliers.coupa.com/) und sehen Sie sich die [Lieferanten-Hilfecenter u](https://suppliers.coupa.com/help/)nd Häufig gestellte Fragen,

Für alle technischen oder funktionalen Support-Fragen, die nicht im Lieferanten-Hilfecenter beantwortet werden, können Lieferanten rund um die Uhr mit einem Agenten über das Chat-Feld im Coupa Supplier Portal chatten ( [supplier.coupahost.com \)](http://supplier.coupahost.com/) oder E-Mail [supplier@coupa.com ,](mailto:supplier@coupa.com) Alle Fragen zur Beziehung Kunde/Lieferant, zu Prozessen, zum Anforderungs-/Rechnungs-/Zahlungsstatus usw. können vom Coupa-Support nicht beantwortet werden und müssen an den Coupa-Kunden weitergeleitet werden.

#### Mit welchen Ressourcen kann ich Hilfe erhalten?

#### Chat

Unabhängig davon, ob Sie beim CSP angemeldet sind oder nicht, können Sie mit dem Coupa-Support chatten, um eine schnelle Antwort oder Lösung für Ihren Fall zu erhalten.

#### **A** Hinweis

1. Klicken **Mit Coupa-Support chatten** in der unteren rechten Ecke der Seite, um den Chat zu starten.

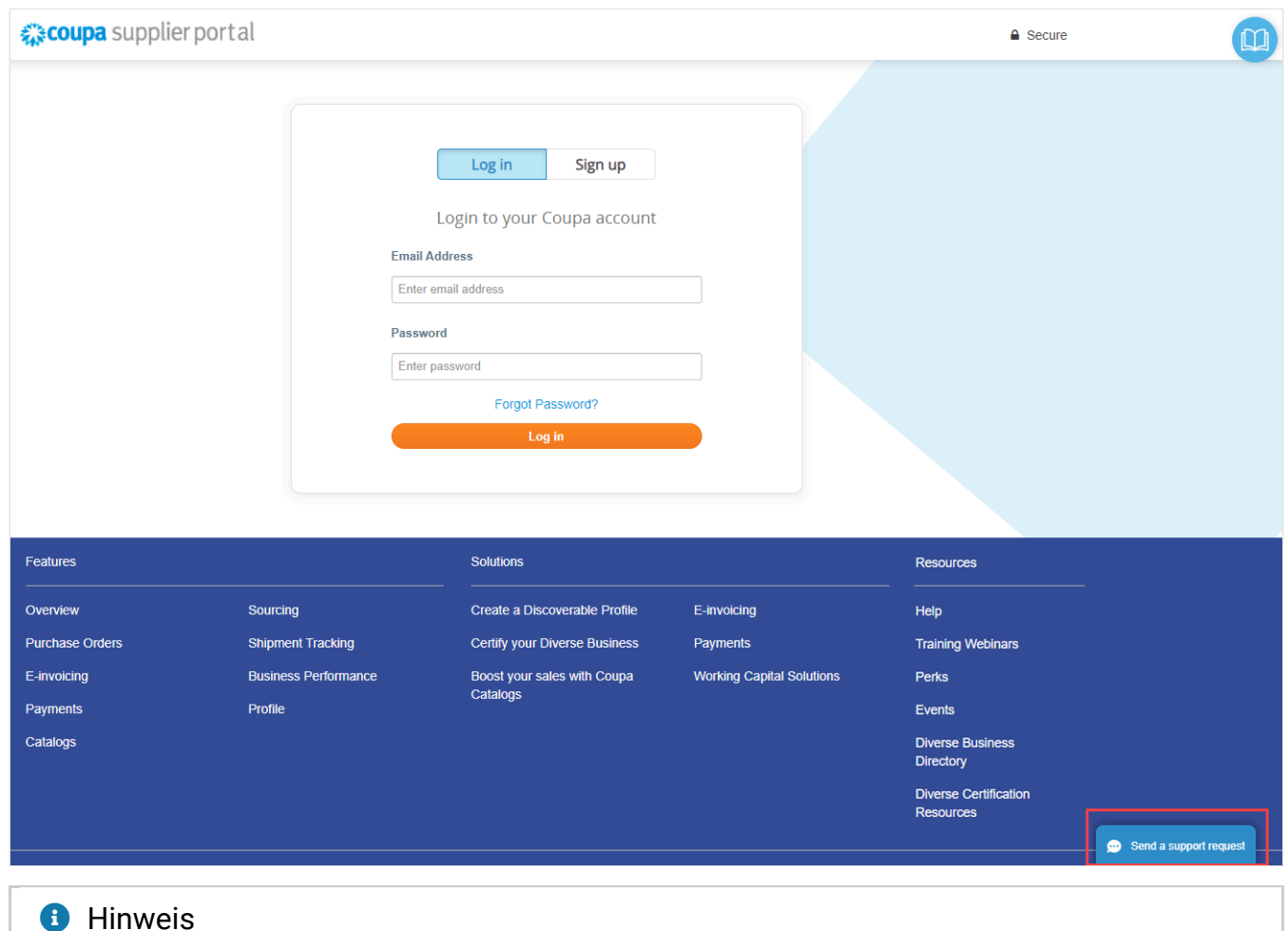

Wenn alle Support-Mitarbeiter offline oder beschäftigt sind, können Sie **Support-Anfrage senden** über ein Offline-Formular im selben Chat-Fenster.

2. Geben Sie Ihre Kontaktdaten an: Vorname, Nachname, E-Mail-Adresse und Telefonnummer (optional).

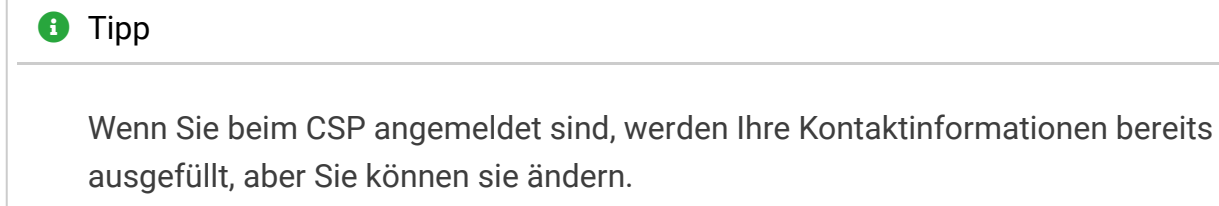

#### $\mathbf{x}^{\mathbf{z}}$ **Chat with Coupa Support**

This support service is for technical issues with the Coupa Supplier Portal only. For questions relating to transactions, please contact your customer directly.

This chat session will be saved as part of the supplier support request ticket. Continuing with this session will constitute your consent for this action.

\*First Name

\*Last Name

 $\times$ 

#### \*Email

#### **Phone**

### **Start Chat**

#### **A** Hinweis

Wenn kein Support-Mitarbeiter verfügbar ist, müssen Sie auch den Betreff Ihrer Anfrage und eine detaillierte Beschreibung des Problems angeben, woraufhin Sie eine Bestätigung sehen können, dass Ihr Fall übermittelt und protokolliert wurde. Ein Support-Mitarbeiter kontaktiert Sie, sobald jemand Zeit hat.

3. Beginnen Sie, mit dem Support-Mitarbeiter zu chatten.

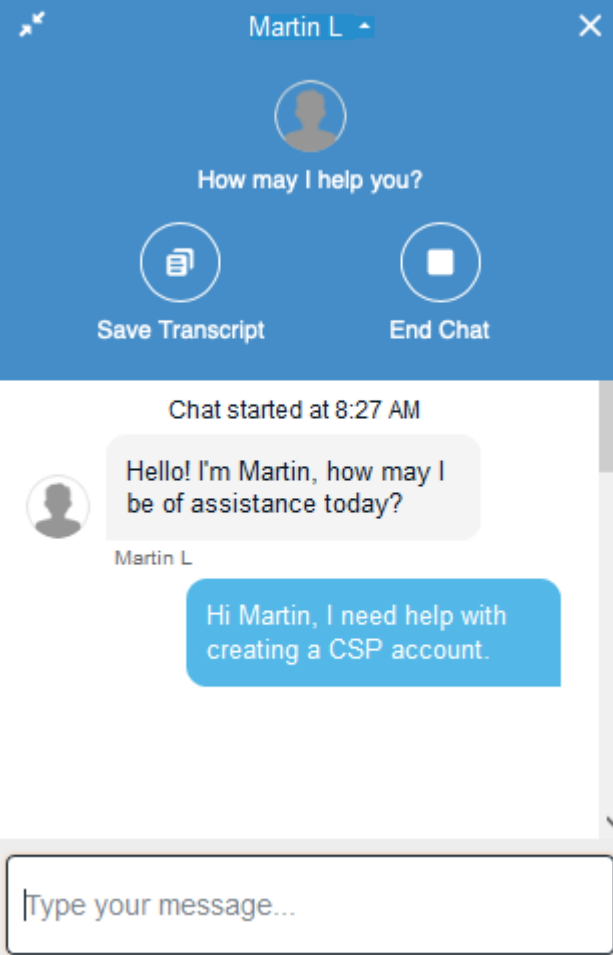

Wenn der Support-Mitarbeiter Sie auffordert, eine Datei zu senden, erscheint links neben dem Feld, in dem Sie Ihre Nachricht eingeben, ein Büroklammersymbol.

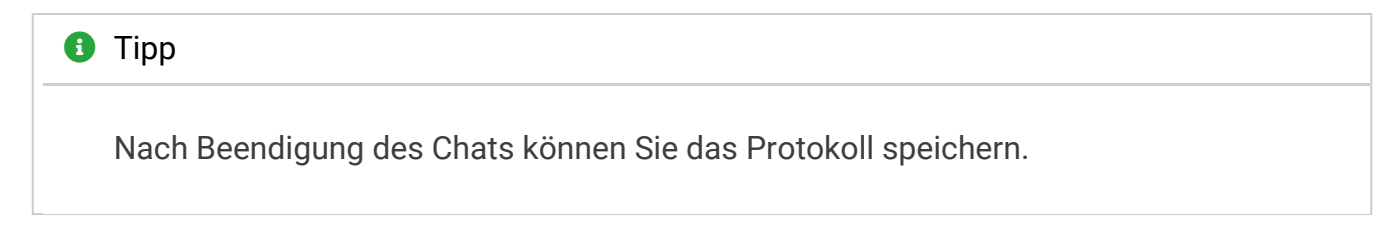

#### **A** Hinweis

Ihre Konto- und Anmeldeinformationen werden nicht gespeichert und Support-Mitarbeiter können sich nicht bei Ihrem CSP anmelden. Die im Chat bereitgestellten Informationen werden jedoch protokolliert, geben Sie also keine unnötigen persönlichen Informationen weiter.

Beim Durchsuchen bleibt das Chat-Fenster auf allen Seiten bestehen, mit Ausnahme Ihrer **Öffentliche Profile** klicken Sie auf die Pfeile in der oberen linken Ecke.

Der Chat ist auch verfügbar, wenn Sie von einem mobilen Gerät aus auf das CSP zugreifen.

#### Onlinehilfe, Blog und Hilfe-Tour

Wenn Sie sich zum ersten Mal anmelden, werden Sie vom begrüßt, **Hilfe-Rundgang** ( [Willkommenstour \)](https://compass.coupa.com/Suppliers/For_Suppliers/Coupa_Supplier_Portal/Get_Started_with_the_CSP/Registration_and_Login/Log_in_to_the_CSP/Log_in_to_the_CSP#Welcome_tour) auf der **Startseite** angezeigt. Klicken Sie auf **Hilfe** verknüpfen in der oberen rechten Ecke der Seite, um die **Hilfe-Rundgang** zu jeder Zeit.

Sie können auch die **Blog** und **Online Hilfe** Links, um mehr über das CSP zu erfahren.

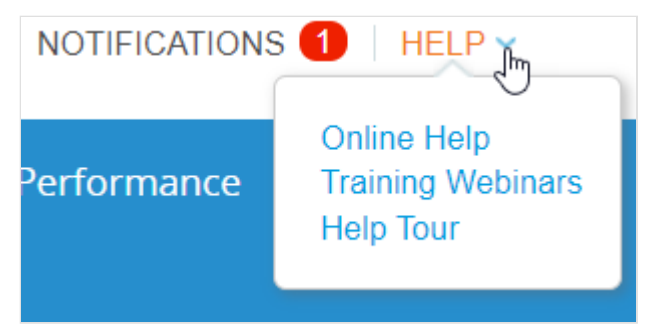

# Zwei-Faktor-Authentifizierung

### Wie kann ich die Zwei-Faktor-Authentifizierung aktivieren?

Navigieren Sie nach der Anmeldung beim CSP unter Ihrem Anmeldenamen oben rechts auf der Seite zu " **Kontoeinstellungen**", um die Zwei-Faktor-Authentifizierung zu aktivieren. Weitere Informationen finden Sie unter Zwei-Faktor-Authentifizierung aktivieren oder deaktivieren.Zwei-Faktor-Authentifizierung aktivieren oder deaktivieren">

### Wie kann ich die Zwei-Faktor-Authentifizierung deaktivieren?

Sie können die Zwei-Faktor-Authentifizierung in den Kontoeinstellungen unter Ihrem Anmeldenamen oben rechts auf der Seite deaktivieren.

#### **A** Hinweis

Wenn Sie die Zwei-Faktor-Authentifizierung deaktivieren, haben Sie möglicherweise keinen Zugriff auf die Informationen Ihrer Kunden, wenn sie sich dazu entschieden haben, Sie zu

## Mit Kunden verbinden

#### Wie verbinde ich mich mit meinem Kunden?

Kontaktieren Sie Ihren Kunden und senden Sie Ihre Login-E-Mail.

Sie können ein Konto im CSP erstellen, indem Sie entweder einen Link von einem Kunden oder Lieferanten verwenden, der Sie eingeladen hat, oder Sie können sich ohne Einladung registrieren. Wenn Sie sich mit dem erhaltenen Link registrieren, werden Sie automatisch mit Ihrem Kunden verknüpft. Wenn Sie sich ohne den Link registrieren, muss Ihr Kunde eine Verbindung mit Ihnen herstellen, indem er die E-Mail des primären Kontakts in seinem Lieferantendatensatz ändert und Sie einlädt, wodurch Sie automatisch verknüpft werden. Der Kunde kann Sie auch im Supplier Portal-Verzeichnis finden und sich von dort aus mit Ihnen verbinden. Um Werbung und Spam zu verhindern, dürfen Lieferanten keine Verbindungen über das CSP herstellen.

Weitere Informationen finden Sie unter Für das CSP registrieren.Für das CSP registrieren">

#### Woher weiß ich, dass ich mit meinem Kunden verbunden bin?

Scrollen Sie nach der Anmeldung beim CSP nach unten. Unten rechts auf der Seite sehen Sie Ihre neuesten Kunden.

#### Was kann ich tun, wenn ich mit einem Kunden in Coupa verbunden bin und auch ein neuer Kunde eine Verbindung herstellen möchte?

Wenn der Kunde Coupa Release 18 verwendet, kann er Sie in seinem Coupa Supplier Portal-Verzeichnis finden und eine Verbindung zu Ihnen hinzufügen.

Außerdem können Sie Ihrem neuen Coupa-Kunden dieselbe E-Mail-Adresse bereitstellen, die Sie für die Verbindung mit Ihren anderen Coupa-Kunden verwenden. Wenn Ihr neuer Kunde diese E-Mail-Adresse hat, muss er Ihnen eine E-Mail-Einladung zum Beitritt senden. Sobald Sie die neue Verbindungsanfrage bestätigt haben, sind Sie mit Ihrem neuen Kunden und Ihren früheren Kunden verbunden.

#### Wo befindet sich die Registerkarte für meinen Kunden?

Wenn Sie sich beim CSP angemeldet haben und keine Registerkarte für Ihren Kunden haben, liegt dies wahrscheinlich daran, dass Sie sich mit einer anderen E-Mail-Adresse als der für die Einladung verwendete Kunde für das CSP registriert haben. Bitten Sie Ihren Kunden, eine weitere Einladung an die Adresse zu senden, mit der Sie sich registriert haben.

### Verwalten von Benutzern

#### Wie füge ich einen Mitarbeiter hinzu?

Klicken Sie im Hauptmenü auf die Registerkarte Administrator. Klicken Sie auf der Registerkarte Benutzer auf die Schaltfläche Benutzer einladen. Geben Sie in dem sich öffnenden Fenster die erforderlichen Informationen ein.

#### Warum erhalte ich Benachrichtigungen, wenn meine Benachrichtigungseinstellungen deaktiviert sind?

Melden Sie sich beim CSP an, um zu prüfen, ob die Benachrichtigungen deaktiviert sind. Wenn sie deaktiviert sind, wenden Sie sich an Ihren Coupa-Kunden, um ein Ticket beim Coupa-Support zu öffnen.

#### **A** Hinweis

Einige Bestellbenachrichtigungen von Kunden werden nicht vom CSP generiert, daher können Sie diese nicht deaktivieren. Wenden Sie sich an Ihren Kunden, wenn Sie diese Benachrichtigungen nicht erhalten möchten.

Warum kann ich nicht auf Bestellungen/Rechnungen zugreifen?

Klicken Sie im Hauptmenü auf die Registerkarte Administrator und prüfen Sie, ob Sie Zugriff auf die richtigen Rollen und Kunden haben. Wenn Sie Zugriff haben, aber nicht über die richtigen Rollen oder Kunden verfügen, fügen Sie diese hinzu. Wenn Sie keinen Zugriff haben, bitten Sie Ihren Administrator, Ihnen Zugriff auf die richtigen Rollen oder Kunden zu gewähren.

## Einrichten

#### Wie aktualisiere ich meine Bankdaten für Direkteinzahlungen?

Ihre Bankdaten werden im ERP-System Ihres Kunden (z. B. SAP oder Oracle) und nicht in Coupa gespeichert. Wenden Sie sich mit den aktualisierten Informationen direkt an Ihren Kunden.

#### Wo finde ich Zahlungsinformationen?

Wenn Ihr Kunde Zahlungsinformationen angegeben hat, finden Sie diese auf der Rechnung.

Parts or all of this page might have been machine-translated. We apologize for any inaccuracies.

© 2022 Coupa Software Inc. Alle Rechte vorbehalten. | [Impressum](https://www.coupa.com/de/impressum) | [Datenschutzrichtlinie](https://www.coupa.com/de/privacy-policy) | [Cookie-Richtlinie](https://www.coupa.com/de/cookie-policy) | Cookie-Präferenzen | [VALUE-AS-A-SERVICE](https://www.coupa.com/de)